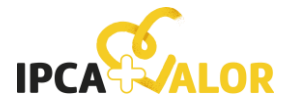

**Comunidade Académica**

# **Plataforma SASocial**

## **Guia de Utilização**

#### **Criar Ações/Projetos de Voluntariado 1.**

1.1. Como estudante, docente, colaborador/a ou alumni poderá criar Ações/Projetos de Voluntariado, clicando na opção identificada.

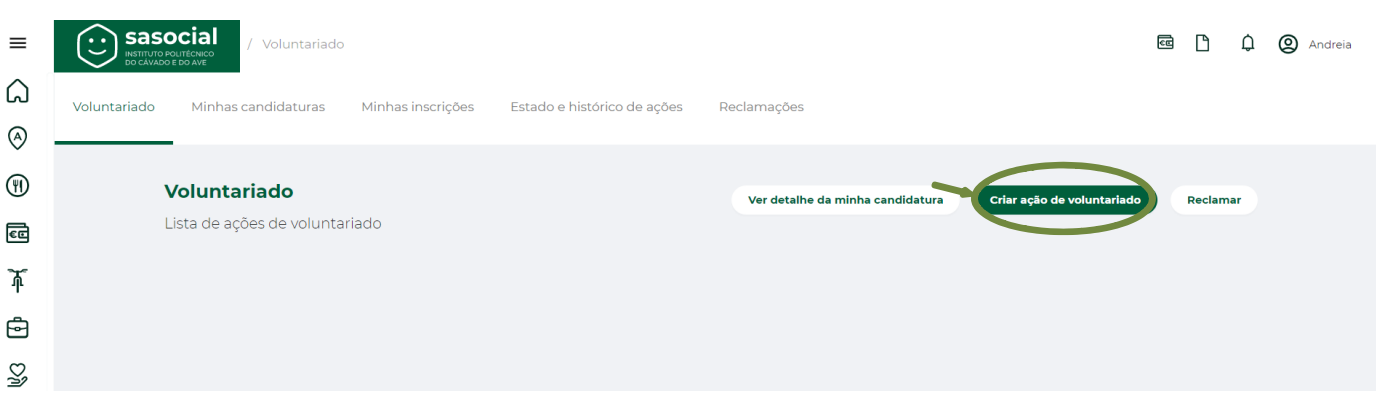

1.2. De seguida irá aparecer um formulário que deve preencher, colocando informação solicitada sobre a Ação/Projeto de Voluntariado que pretende divulgar.

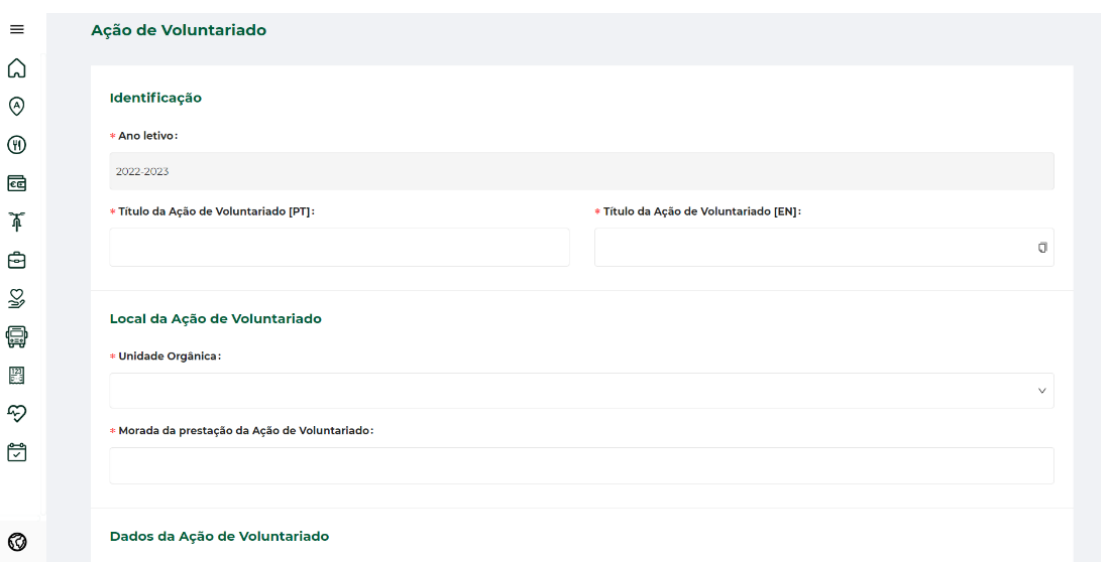

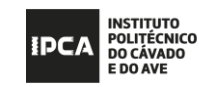

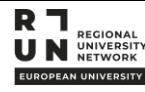

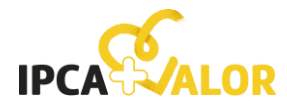

## **Comunidade Académica**

1.3. Depois de submetido o formulário, terá de aguardar pela validação da Ação/Projeto que aparecerá no estado "Submetido".

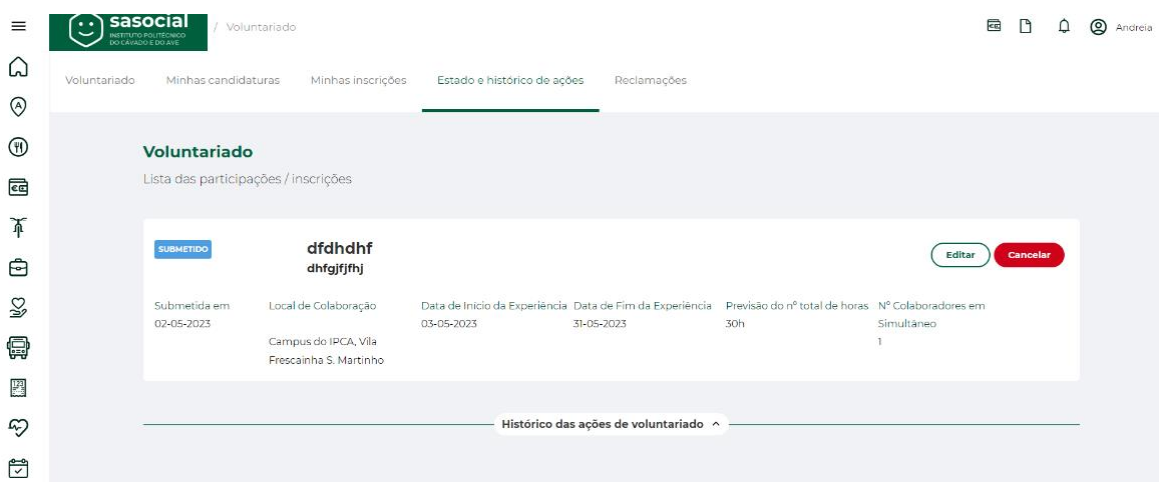

Nota: Depois de submetida a ação/projeto pode editá-lo e/ou cancelá-lo se pretender.

Notas:

- 1. Ao longo do processo de Criação de Ações/Projetos de Voluntariado receberá notificações por e-mail e/ou notificação para o telemóvel a informar do estado da Ação que pretende divulgar.
- 2. Estados:

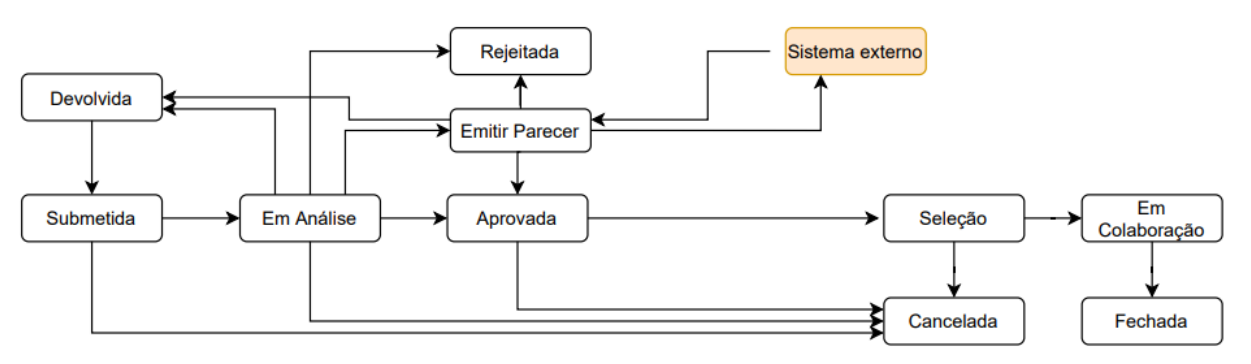

#### **Gerir Ação/Projeto de Voluntariado 2.**

2.1. A partir do momento em que a Ação/Projeto está disponível para inscrição e há pessoas inscritas, passará a ter acesso às seguintes funcionalidades: "Consultar", "Gerar Relatório"; e "Gerir".

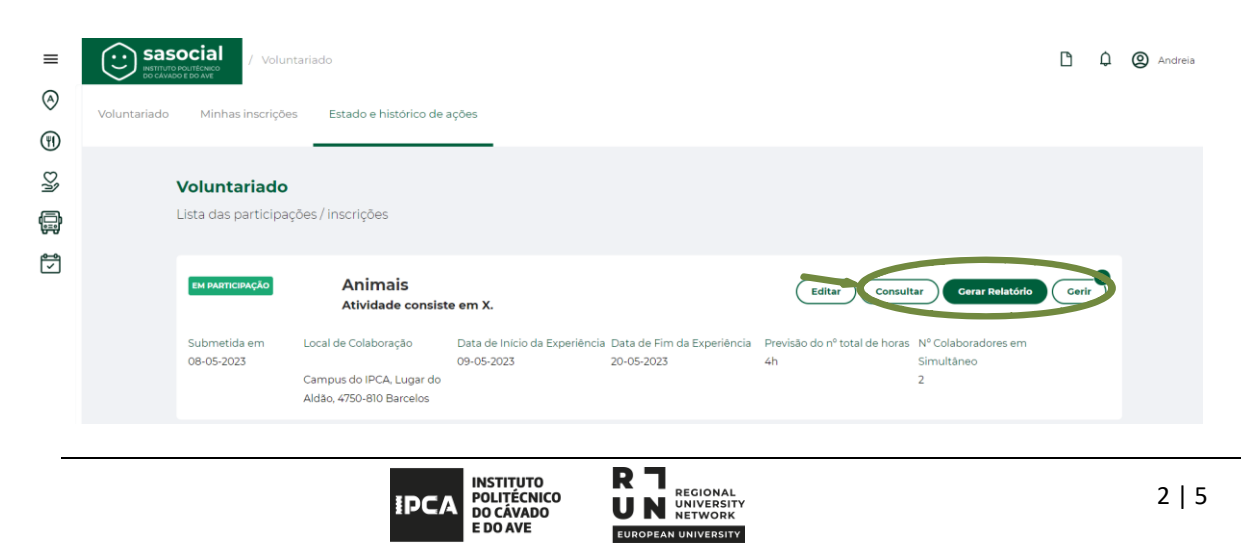

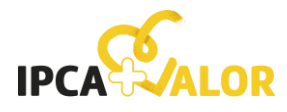

### **Comunidade Académica**

2.1.1. Consultar: nesta opção tem acesso ao "Relatório de Presenças e Faltas", ao "Relatório de Acompanhamento mensal" e a "Documentação".

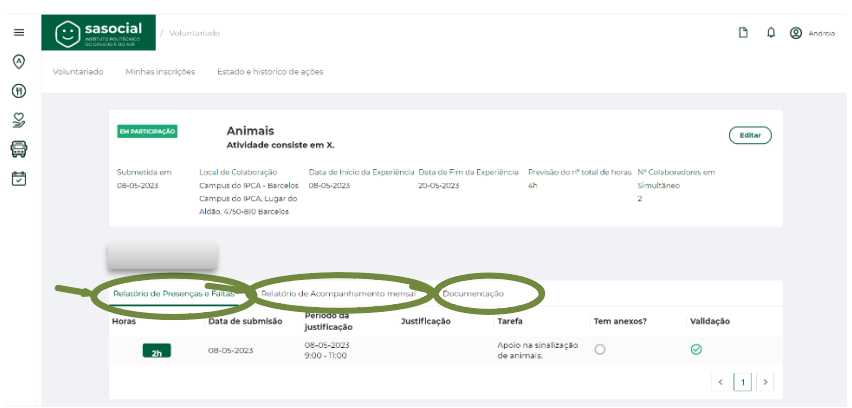

a) Relatório de Presenças e Faltas: aqui terá de validar o registo de presenças e/ou faltas submetido pela pessoa voluntária.

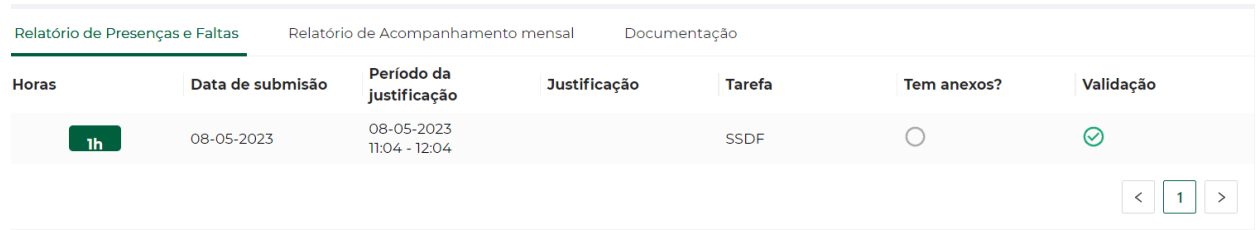

b) Relatório de Acompanhamento mensal: terá de clicar em "Adicionar" e de seguida preencher os dados solicitados.

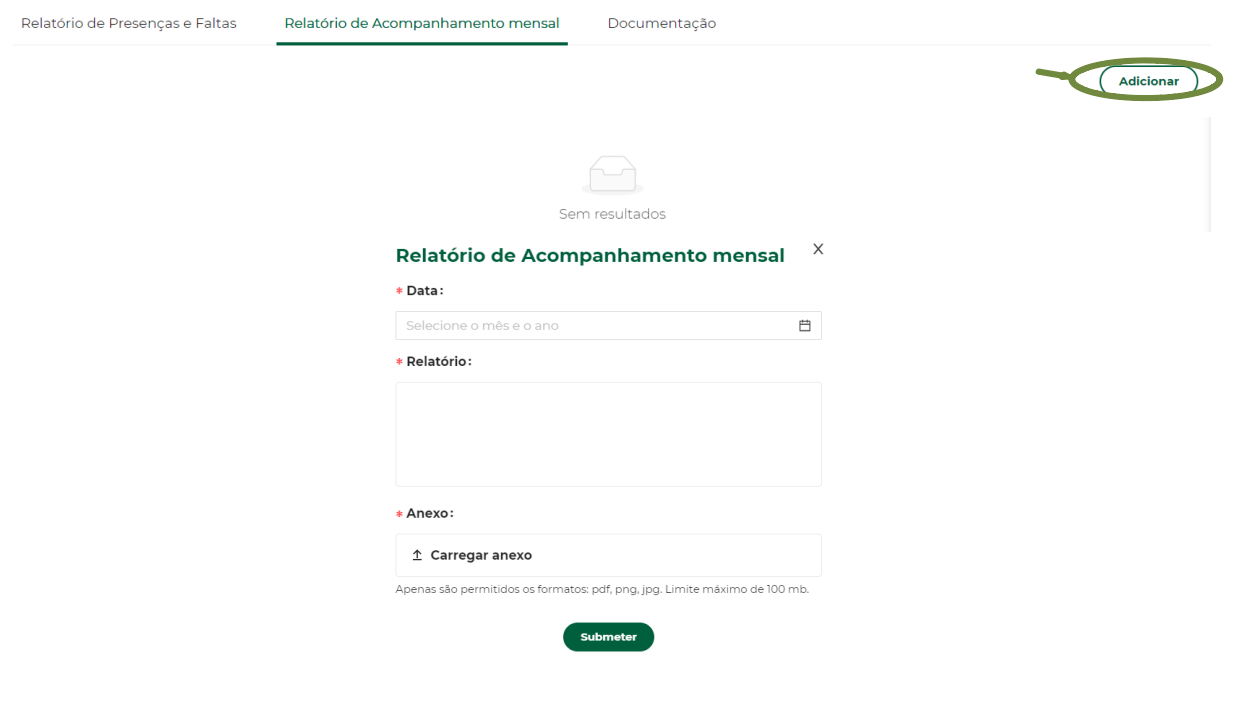

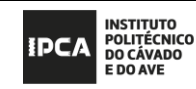

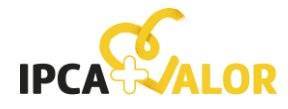

c) Documentação: aqui pode anexar o Certificado de experiência da pessoa voluntária e/ou o Relatório final de avaliação.

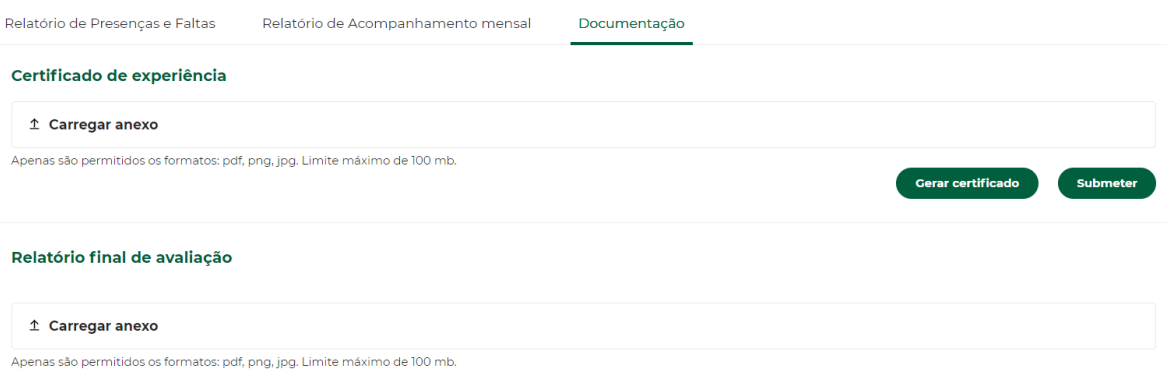

2.1.2. Gerar Relatório: aqui terá acesso a um relatório que possuiu uma lista de manifestações de interesse/seleção na Ação/Projeto de Voluntariado.

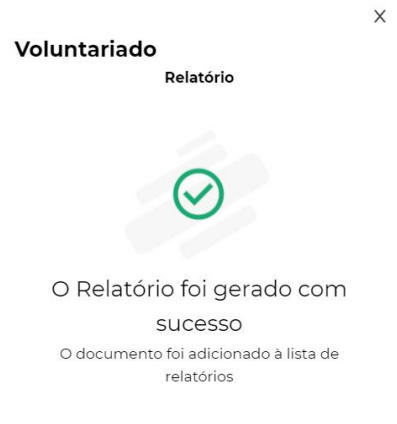

2.1.3. Gerir: nesta funcionalidade terá acesso à lista de todas as pessoas voluntárias inscritas na Ação/Projeto. Poderá ainda mudar o estado de participação da pessoa voluntária para "Fechar" ou "Desistir".

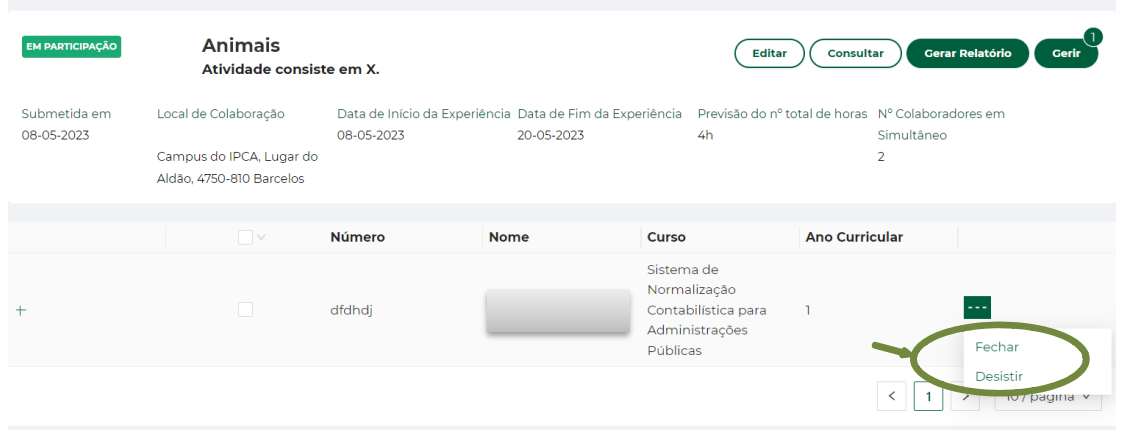

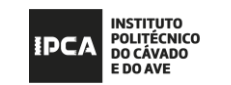

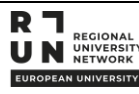

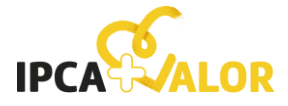

**Guia de Utilização**

## **Comunidade Académica**

#### **Notas Finais 3.**

- 3.1. Para qualquer dúvida ou dificuldade na utilização da plataforma, contacte:
	- 253 802 190<br>- voluntariado
	- [voluntariado@ipca.pt](mailto:voluntariado@ipca.pt)

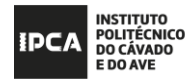

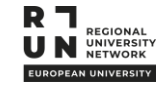